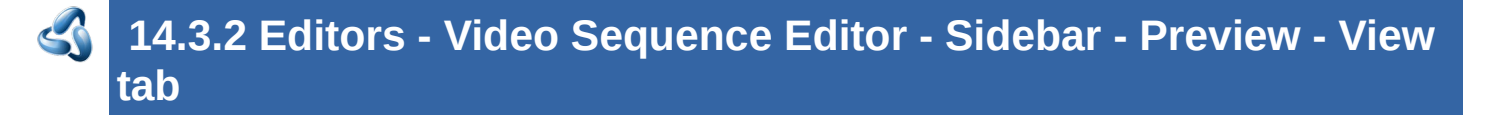

#### **Table of content**

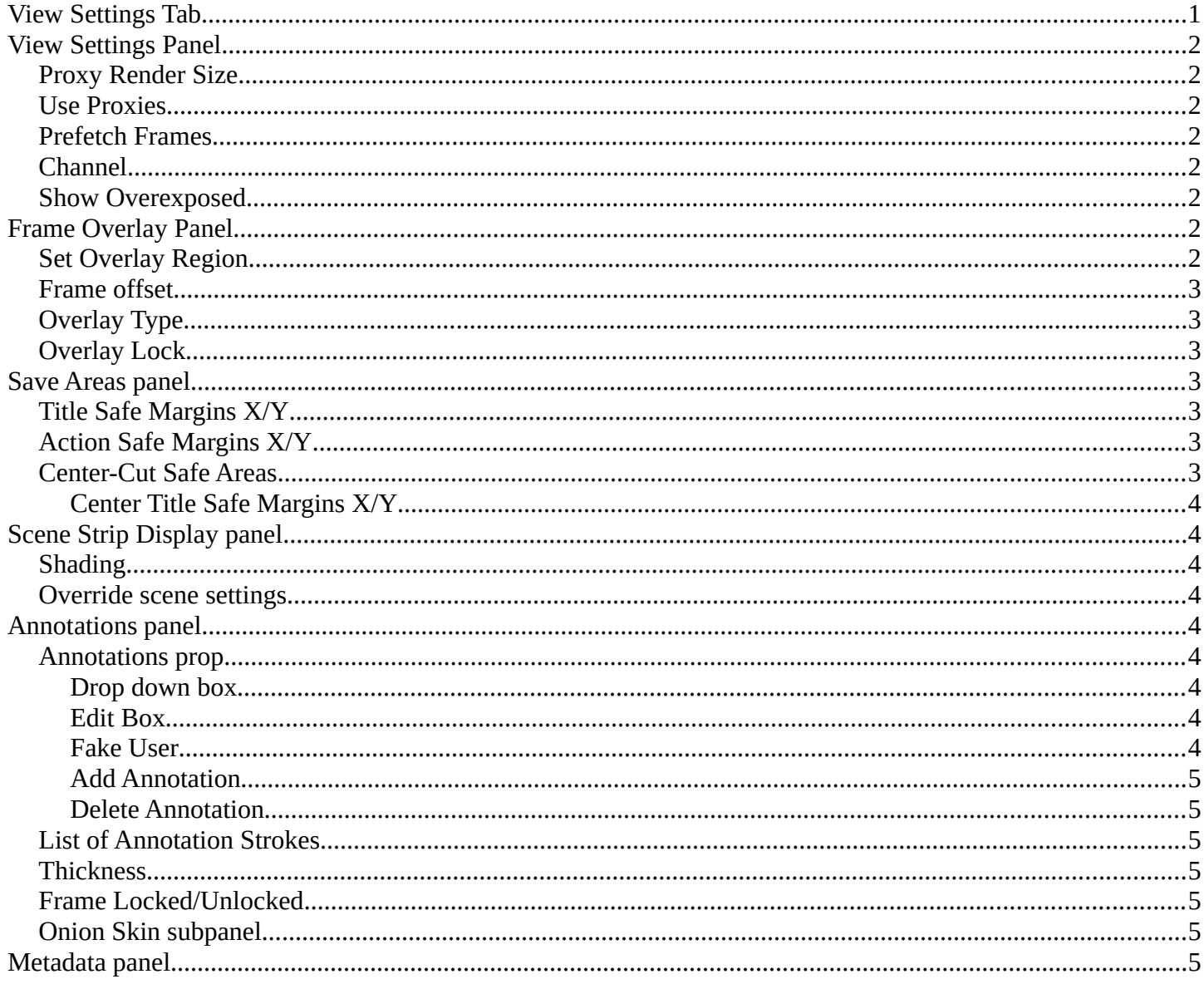

# <span id="page-0-0"></span>**View Settings Tab**

In the View Settings tab you will find the display related settings.

Note that not all content is available in all submodes. The Preview submode shows other content thant he Sequencer submode.

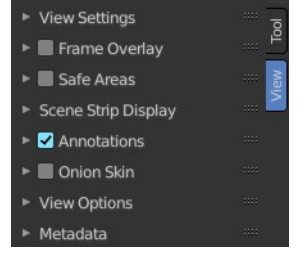

# <span id="page-1-0"></span>**View Settings Panel**

# <span id="page-1-1"></span>**Proxy Render Size**

Size to display proxies at in the preview region. Using a smaller preview size will increase speed.

Proxies is a simplified data set to speed up workflow.

## <span id="page-1-2"></span>**Use Proxies**

Use proxy images instead of the real material to speed up workflow.

# <span id="page-1-3"></span>**Prefetch Frames**

Render frames ahead of current frame in the background for faster playback.

## <span id="page-1-4"></span>**Channel**

Which channel number to show in the image preview. The value 0 is the result of all strips combined.

## <span id="page-1-5"></span>**Show Overexposed**

Shows overexposed (bright white) areas using a zebra pattern. The threshold can be adjust with the slider.

#### <span id="page-1-6"></span>**Frame Overlay Panel**

Display an overlay on top of the sequencer with a frame offset of the content.

When the feature is active then you will see a green dashed line in the sequencer timeline.

# <span id="page-1-7"></span>**Set Overlay Region**

Box select a portion of the viewport to display the overlay content.

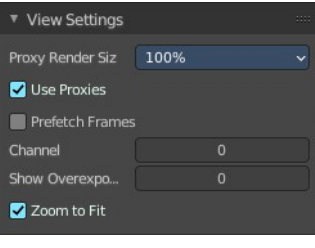

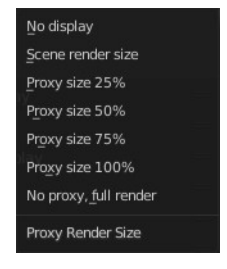

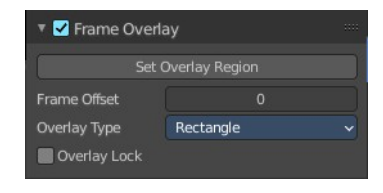

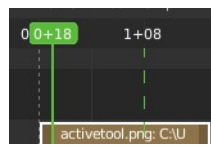

Bforartists 4 Reference Manual - 14.3.2 Editors - Video Sequence Editor - Sidebar - Preview - View tab

## <span id="page-2-1"></span>**Frame offset**

What offset frame to use, relative to the current frame position.

# <span id="page-2-2"></span>**Overlay Type**

The overlay draw type.

# <span id="page-2-3"></span>**Overlay Lock**

Locks the overlay frame to the current frame. It will not go ahead when you play the video.

## <span id="page-2-4"></span>**Save Areas panel**

Modern LCD or plasma monitors usually doesn't have over scan areas anymore. But especially older TV screens still may have varying amounts of over scan. And cuts quite a bit content away at the border. And so not all content is shown at all monitors. Safe areas is the area that is always visible at all hardware.

Safe areas are guides to ensure that the most important parts of the content can be seen across all screens. The lines are unfortunately a bit hard to see when you are in camera view. They mark the safe areas.

Safe areas can be set from the Camera and Sequencer views.

Tip! Each country sets a legal standard for broadcasting. These include also specific values for safe areas. Bforartists defaults for safe areas follow the EBU (European Union) standard. Make sure you are using the correct values when working for broadcast to avoid any trouble.

## <span id="page-2-5"></span>**Title Safe Margins X/Y**

Also known as Graphics Safe. Information (graphics or text) inside this area can be seen by the majority of viewers.

# <span id="page-2-6"></span>**Action Safe Margins X/Y**

An extra "margin" for the screen, which can be used to keep elements from piling up against the edges.

## <span id="page-2-0"></span>**Center-Cut Safe Areas**

Center-cuts are a second set of safe areas to ensure content is seen correctly on screens with a different aspect ratio. Old TV sets receiving 16:9 or 21:9 video will cut off the sides. Position content inside the center-cut areas to make sure the most important elements of your composition can still be visible in these screens.

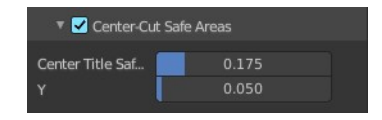

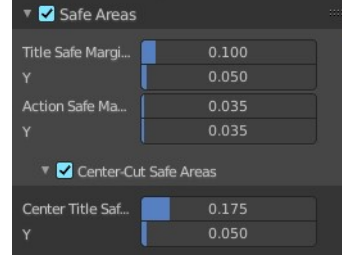

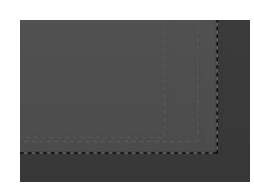

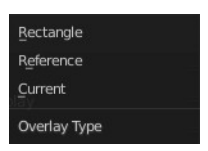

Bforartists 4 Reference Manual - 14.3.2 Editors - Video Sequence Editor - Sidebar - Preview - View tab

#### <span id="page-3-0"></span>**Center Title Safe Margins X/Y**

Information (graphics or text) inside this area can be seen by the majority of viewers.

# <span id="page-3-1"></span>**Scene Strip Display panel**

Settings for the strip type Scene Strip.

#### <span id="page-3-2"></span>**Shading**

How to display the scene content in the preview window.

#### <span id="page-3-3"></span>**Override scene settings**

Use the workbench render settings from the sequencer scene instead of the settings instead of each individual scene used in the strip.

# <span id="page-3-4"></span>**Annotations panel**

Manage the Annotation layers and materials.

When you don't have drawn an annotation yet then the panel just contains a New button.

#### <span id="page-3-5"></span>**Annotations prop**

Add, remove and rename new annotations.

#### <span id="page-3-6"></span>**Drop down box**

A list of the available annotation layers.

#### <span id="page-3-7"></span>**Edit Box**

The name of the current annotation. You can rename the annotation to your needs here.

#### <span id="page-3-8"></span>**Fake User**

Assign a fake user to this annotation. Fake users is an odd concept to keep data in the scene even if it has no user somewhere. The fake user is then a dummy user so that the object is not deleted when saving the scene.

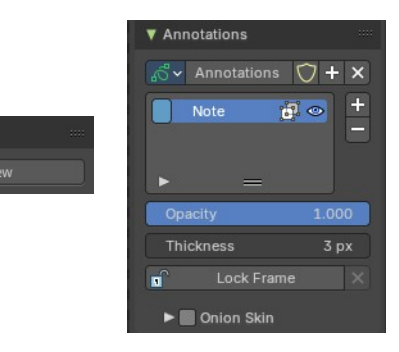

Annotations  $\ddot{ }$  +

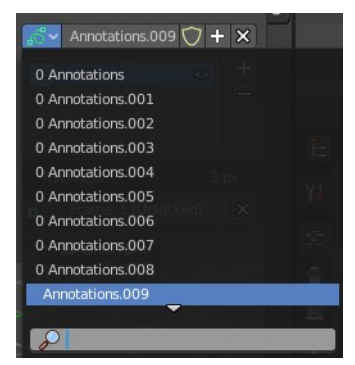

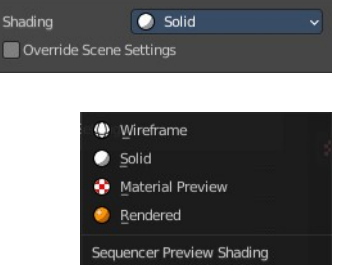

▼ Scene Strip Display

#### <span id="page-4-0"></span>**Add Annotation**

Add a new annotation.

## <span id="page-4-1"></span>**Delete Annotation**

Delete the annotation.

# <span id="page-4-2"></span>**List of Annotation Strokes**

Here you see your Annotation layers for the current Annotation. Every layer can have an own color.

At the right side you find buttons to sort them and to add and remove new Annotation layers.

You can change the color by clicking at the color field. A color dialog will pop up. You can rename annotation layers by double clicking at it.

The eye icon allows you to make it invisible And it has a search field.

#### <span id="page-4-3"></span>**Thickness**

The thickness of the annotation stroke.

## <span id="page-4-4"></span>**Frame Locked/Unlocked**

Lock frame displayed by current layer. This toggles whether the active layer is the only one that can be edited.

## <span id="page-4-5"></span>**Onion Skin subpanel**

Enable Onion Skinning

Onion Skinning allows to show ghosts of the keyframes before and after the current frame. In this sub panel you can adjust the color of the onion skin frames. With the numbers below the colors you can define how many frames before or after are displayed that way.

# <span id="page-4-6"></span>**Metadata panel**

Display existing meta data of the selected strip(s).

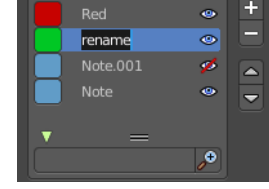

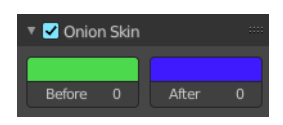

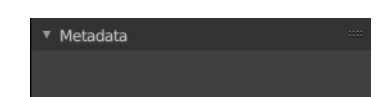